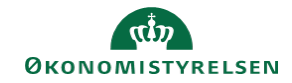

## **CAMPUS Miniguide: Led et møde**

Denne guide viser hvordan mødelederen af et virtuelt møde igangsætter mødet.

1. Klik på dit **Brugernavn** i menuen øverst til højre og vælg **Møder**

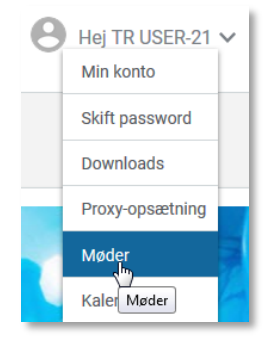

LED ONLINE SESSION

 $\Box$ 

 $\times$ w<br>Maksimer

- 2. Klik på knappen **Led online session** under **Mine møder**
- 3. Det er muligt at **Maksimere** mødets størrelse i øverste højre hjørne af vinduet
- 4. Ved oprettelsen af et møde, kan det angives, om det kun er på forhånd inviterede deltagere, der kan deltage i mødet

Hvis mødet er valgt som offentligt, kan der inviteres personer som deltagere ved at klikke på funktionen for **Inviter personer** 

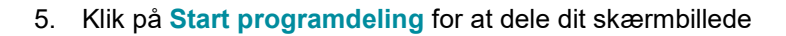

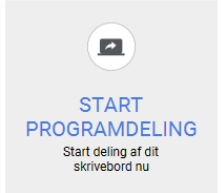

 $+2$ 

**INVITER PERSONER** Brug denne guide til at<br>invitere deltagere med til<br>dette møde via e-mail

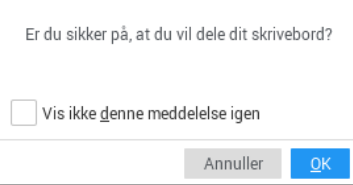

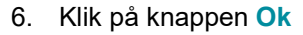

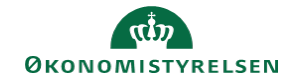

7. Klik på Afslut programdeling eller den orange stop-knap til venstre i billedet, for at afslutte skærmdelingen

Du deler nu dit skrivebord?

Afslut programdeling